## **Creating an agreement entitlement**

Agreement entitlements provide a way of grouping and organizing entitlements together to model the agreement structures in place between your organization and a vendor of a specific software title. Agreements can act as containers for license, maintenance, and even other agreement entitlements.

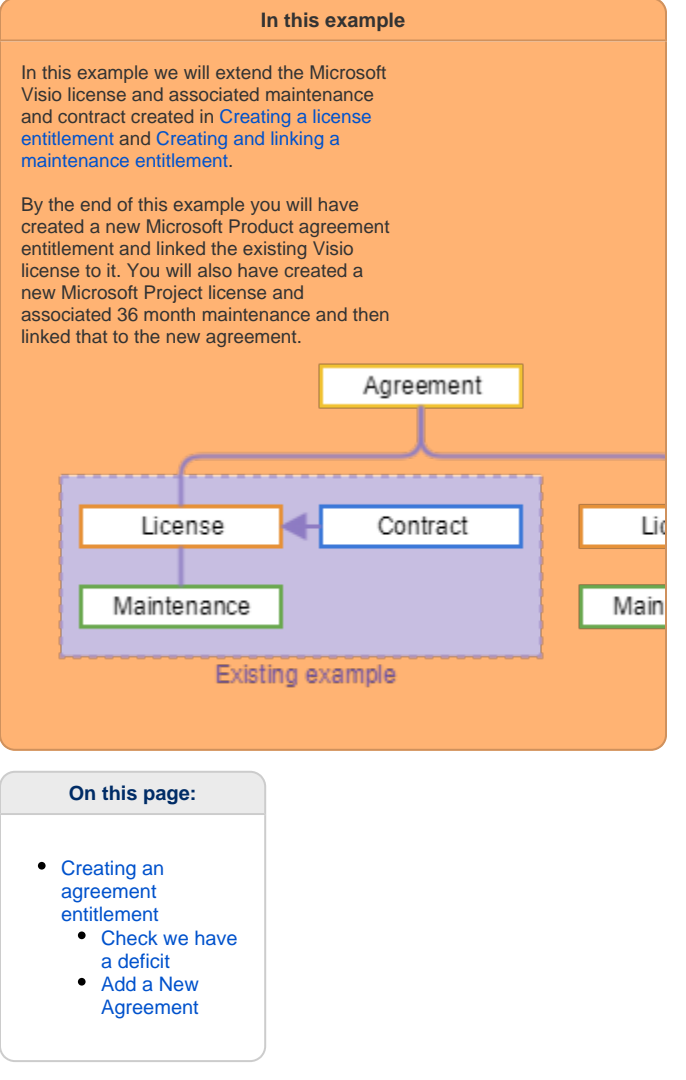

## <span id="page-0-0"></span>Creating an agreement entitlement

## <span id="page-0-1"></span>**Check we have a deficit**

To the right we have navigated to **AppClarityComplianceLicense Position** page and filtered the **Title** on Project which shows that we have an installation for **Microsoft Project** and that has a total license deficiency of **-19**.

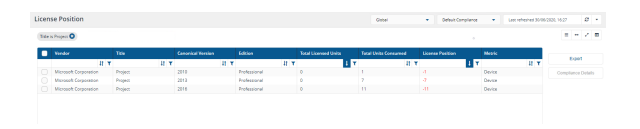

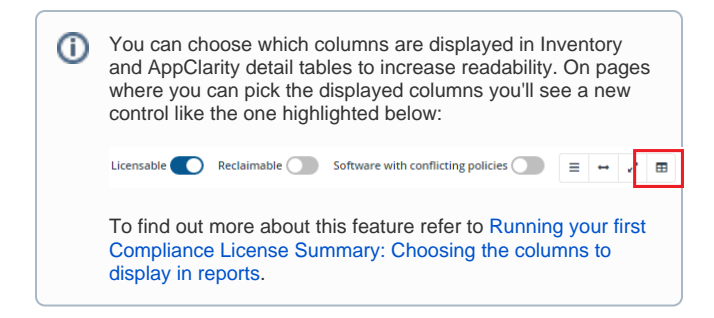

Selecting any of the displayed products and then **Compliance Details** o pens the **License Summary** page, this display can also be accessed directly and filtered, but you should know there are multiple ways to access the page.

## <span id="page-1-0"></span>**Add a New Agreement**

To add a new **Microsoft Products** agreement entitlement, navigate to the **EntitlementsAgreements** page and click on **New Agreement** , located just to the right.

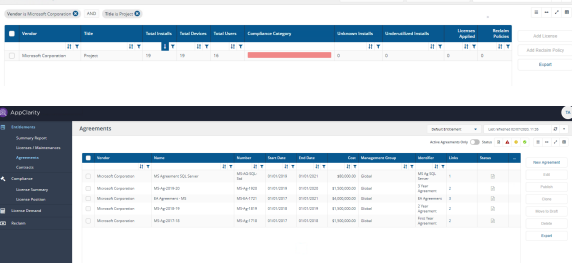

To add a new **Microsoft Products** agreement entitlement:

- 1. Navigate to the **Entitlements Agreements** screen and click **New Agreement**, located just to the right.
- 2. In the **New Agreement page** we will choose a specific set of options to show how this page works. For more details on all the fields in this page please refer to [New Agreement page.](https://help.1e.com/display/APC71/New+Agreement+page)
- 3. There are lots of fields on the page but a few are mandatory. The mandatory fields have an \* next to their name.
- 4. The page is split into a number of sections, we will start in the **Basic Information** section.
- 5. The **Management Group** is the first mandatory field, it is set by default to **Global**, but it can be changed to any of your existing Management Groups, in this example we will leave it at **Global**.
- 6. The next mandatory item is the **Vendor** field. We know that the vendor is **Microsoft Corporation**.

Now we set the following fields and click **Publish**. We could have clicked **Save draft**, if we were in the middle of making changes and didn't want to make the agreement active, the draft agreement would then be saved.

- **Name** to **Microsoft Product Agreement** (this should be the name of your agreement)
- **Number** to **Ag123456** this is not mandatory, but should be the Agreement Number
- **Entitlement Term Start Date** defaults to today's date, but should be set to the date your agreement starts, in the example we will use today's date
- **Duration** to **36**
- **Total Cost** to **\$8000**

O) From AppClarity 7.1 you can change the default currency (USD) along with the appropriate currency symbol and name from USD to a currency of your choice, for more details refer to [Creating a license entitlement: Changing the default currency in AppClarity](https://help.1e.com/display/APC71/Creating+a+license+entitlement#Creatingalicenseentitlement-changingdefaultcurrency)

The **Agreements** page will update and the new agreement will be listed, with the **Status** column having a green tick to show it is published.

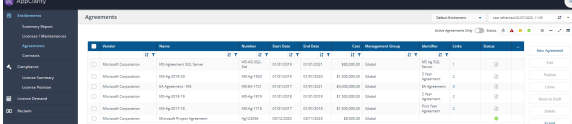

- 1. We will now link the new **Agreement** to our existing **License** for **Microsoft Visio**.
- 2. After the actions above, we are returned to the **Entitlements Agreements** screen.
- 3. Select the **Agreement** just created and click **Edit**.
- 4. Scroll to the **Entitlements Links** section and click **+ Add link** in the **Children** section.
- 5. Scroll to find the **Visio Professional License,** and then click on this and the green tick we have previously seen will appear.
- 6. Click **Add**.
- 7. Click **Publish**.

Now we'll add a new license for **Microsoft Project** (refer to [Creating a license entitlement](https://help.1e.com/display/APC71/Creating+a+license+entitlement) for the steps to achieve this, not forgetting to **Publish** once added):

- 1. Enter the following details for the license:
	- **Vendor:** Microsoft Corporation
		- **Title:** Project
		- **Version Type**: Colloquial
		- **Version:** 2016
- **Edition:** Professional
- **Metric Type:** Device (this is the default)
- **Quantity:** 20
- **Entitlement Type:** Perpetual  $\bullet$
- **Start date:** to the date the license started, or is due to start on. In our example it's set to the default of the current date
- **Costs** \$200

Adding a new maintenance entitlement for **Microsoft Project**:

- 1. Return to the **Licenses / Maintenances** screen. Click the **New Maintenance** button.
- 2. We then set the details for the Maintenance click **Publish** when entered:
	- **Vendor:** Microsoft Corporation
		- **Title:** Project
		- **Edition:** Professional
		- **Quantity**: 20
		- $\bullet$ **Entitlement Type**: Subscription (default for maintenance)
		- **Duration:** 36
		- **Unit Cost**: 50
- 3. We will now link the **Microsoft Product Agreement** to our new **License** for **Microsoft Project**.
- 4. Navigate to **Entitlements Agreements** screen.
- 5. Select the **Microsoft Product Agreement** and click **Edit**.
- 6. Scroll to the **Entitlements Links** section and Click **+ Add link** in the **Children** section.
- 7. Scroll to find the **Project Professional License** click on this and the green tick we have previously seen will appear.
- 8. Click **Add**.
- 9. Click **Publish**.

That has created the structure for our agreement. To see this click on the **2** in the **Links** column for the **Microsoft Product Agreement**, this will display the screen to the right.

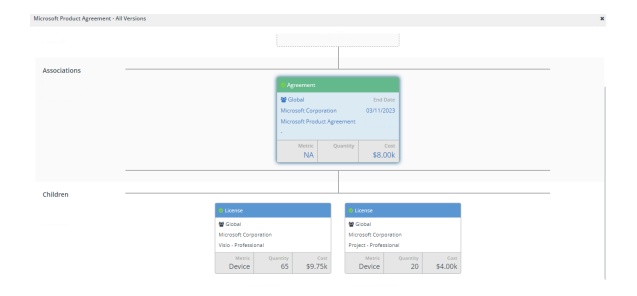

To make a published license entitlement take effect, you have to run the **Compliance** report:

- 1. Switch to the **SettingsConfigurationConnectors** page and click on the **Execute** button.
- 2. The **Execute action** popup is displayed, enter the following:
	- **Repository**: Default Compliance
	- **Action**: Generate Report Compliance.
- 3. Navigate to **MonitoringProcess Log** and wait for the action to complete, this will be **Compliance** and will have a green tick in the **Status** column when complete.

Now that the compliance report has been run, to see the impact of implementing the entitlements:

- 1. Switch to the **AppClarityComplianceLicense Position** page.
- 2. In our example you can see that **Visio** with **Edition** of **Professi onal** now has a **License Position** of **5.** This indicates that the installations of the software title are now licensed and there are **5** spare licenses for **Visio.** And the **License Position** for **Project** is 1.

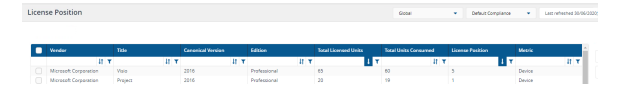